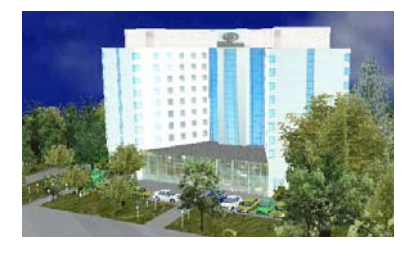

# Градът във вашите ръце

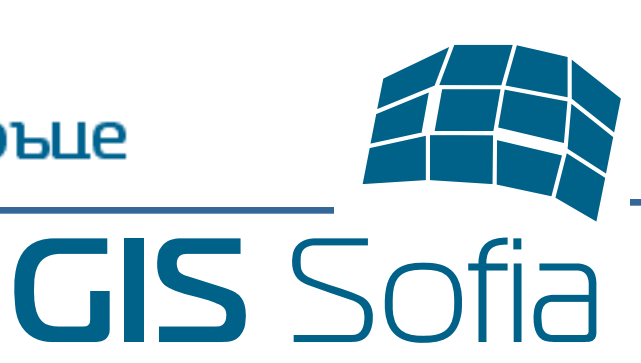

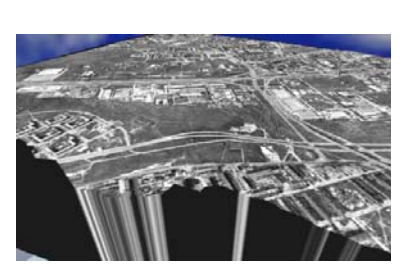

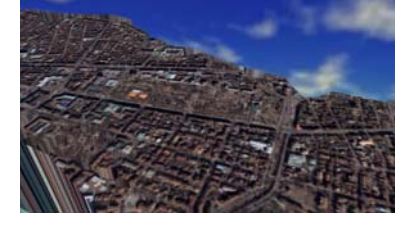

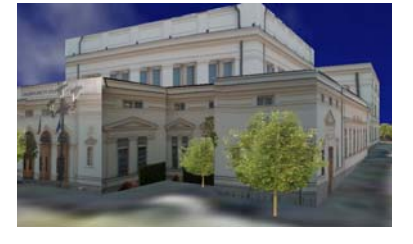

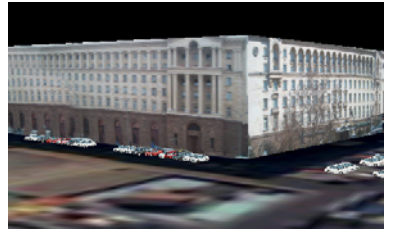

**инж. Мила Коева** 

# **Технология за създаване на триизмерни модели**

**ГИС СОФИЯ ЕООД София, 2005** 

### **П Р Е Д Г О В О Р**

Технологията за създаване на триизмерни модели е изработена с цел получаване на атрактивни и функционални крайни резултати с разнообразни приложения. Една от първоначалните задачи на общинската фирма ГИС СОФИЯ ЕООД, създадена през 1999 г. с предназначение да изгражда и поддържа информационната система на кадастъра, е изработване на модел на столицата. Изложението е структурирано на базата на етапите през, които трябва да се премине за да се получи окончателният модел.

Август 2005 Мила Коева

## **СЪДЪРЖАНИЕ**

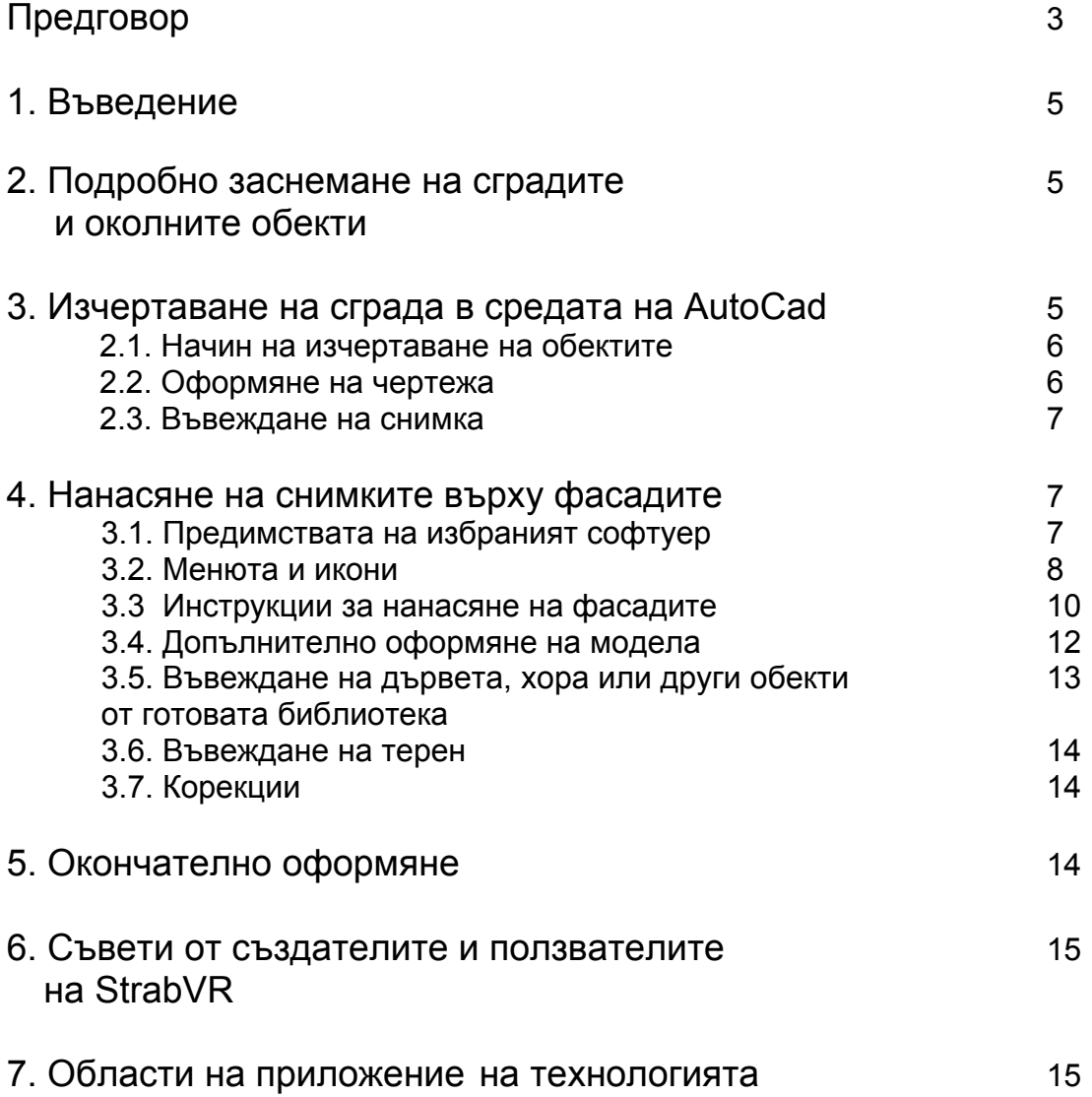

#### **1. Въведение**

Целта на тази технология за създаване на триизмерни 3D модели е да се получи реалистично триизмерно онагледяване. За тази цел се използват следните програми : АutoCad, StrabVR, PhotoShop и при възможност дигиталната фотограметрична система Photomod.

Компютърни изисквания на програмата StrabVR:

- Операционна система Windows 2000.
- Windows XP.
- ❖ Windows ME.
- AutoCAD AutoCAD версия 2000 или по-висока, без AutoCAD LT.
- Браузер поне Internet Explorer 5.5.
- Поне Netscape Navigator 4.75.
- Ако не се използва OPEN GL.
- Поне Direct X Version 7.

За онагледяване на крайните резултати е необходимо инсталиране на програма за онагледяване (viewer), като в случая се използва **Blaxxun**. Тази безплатна програма може да се свали от сайта на StrabVR http://www.strabvr.com/ или от http://www.blaxxun.com/en/site/index.html. При стартиране на Blaxxun като се кликне с десен бутон на мишката върху произволно място се появяват функциите на програмата. Има възможности за ходене, летене, въртене и т. н. Скоростта на придвижване може също да се контролира.

#### **2. Подробно заснемане на сградите и околните обекти**

Сградите трябва да дъдат снимани (по възможност) от всички страни с подробности. Ако има чупки всяка от тях се снима отделно. Ако има орнаменти или други нестандартни елементи също се снимат. Поподходящи са сезоните с неразлистена растителност.

#### **3. Изчертаване на сградата в средата на AutoCad**

Основата на сградата би могла да се вземе от базата данни и да се повдигне с командата *extrude* на съответната височина ако е необходимо основата може да се генерализира.

#### Изисквания на StrabVR :

Програмата работи само с 3D Face, 3D Рolyline и Block.

#### **3.1. Начин на изчертаване на обектите с 3D face**

#### Пример 1:

Повдигнатата сграда ще придобие следният вид:

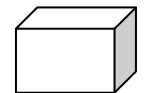

С командата 3D face трябва всяка от страните на сградата да бъдат повторени.

Тогава сградата трябва да изглежда така:

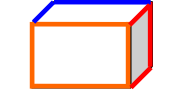

Командата 3D face е от меню **Surfaces** 

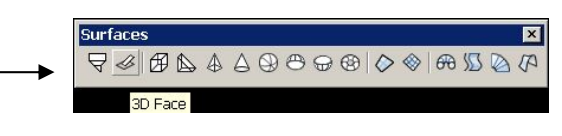

Всяко допълнително меню може да бъде въведено с кликване с десен бутон върху произволна иконка от стандартните менюта. ( ако е необходимо въвеждане на някое допълнително меню тогава се натиска customize).

#### **3.2. Оформяне на чертежа**

Всяка страна на сградата трябва да бъде в различен слой. Дори информацията в слоевете, които са замразени в AutoCad след въвеждане в програмата StrabVR също ще се появят. Ако може предварително да се предцени, дали за няколко от страните ще се използва една и съща снимка, тогава могат да бъдат в един и същ слой.

Формата на покрива на сградата може да се види от спътниковата снимка и с познати команди да се повдигне на съответната височина. Той също трябва да е съставен от 3D face. Тъй като 3D face може да се получи само от посочване на 4 точки, ако се налага да се изчертае триъгълник или многоъгълник, това ще стане с композиция от четириъгълници. При необходимост т. 4 може да съвпадне с т. 1.

Пример 2:

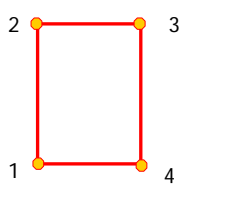

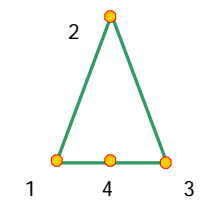

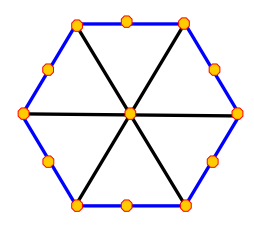

Фиг.2. Триъгълник от 4 точки

С менюто *shade* може да се контролира обемността на чертежа.

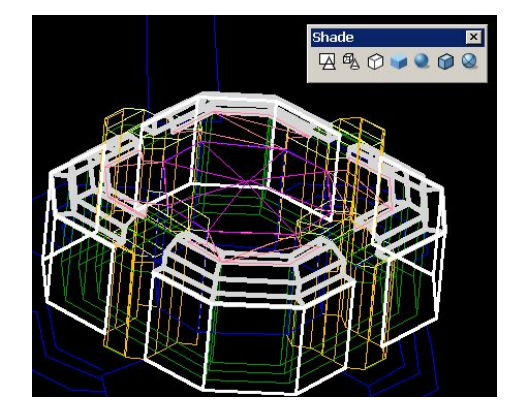

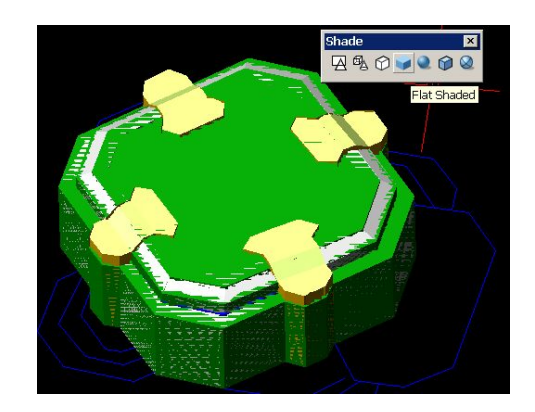

С менюто 3D Orbit може да се върти чертежа във всички посоки.

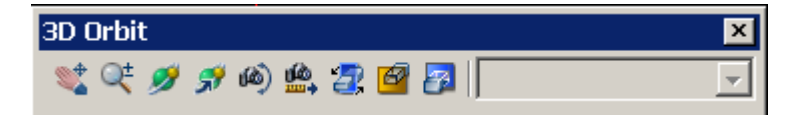

#### **.3. Въвеждане на снимка 3**

Ако чертежа в AutoCad съдържа снимка за основа, преди прехода към рограмата StrabVr снимката задължително трябва да бъде махната от п чертежа с командата *detach*. По принцип този софтуер може да прикачва само снимки във формати \*.jpg или \*.gif.

Дефект на програмата, е че преход от AutoCad към StrabVr не може да тане ако няма поне един изчертан 3D face. с

#### **дите 4. Нанасяне на снимките върху фаса**

За целта се използва StrabVr.

#### **софтуер пред останалите, които бяха 4.1. Предимствата на този тествани са следните:**

- Конструкциите на обектите се правят посредством използваната от ГИС София програма AutoCad, което улеснява работата.
- Софтуерът е на изгодна цена и има удобни и атрактивни функции за обработка на отделни обекти или пътища.
- Сравнително лесен е за овладяване.
- Крайният резултат може да се вижда свободно в интернет, което при някои от разучаваните програми липсваше като опция.

#### **.2. Менюта и икони 4**

 $|D|$   $x$ **& SceneCreator** OITES AFI o b a 怎  $\sum_{i=1}^n$  $|\ddot{\mathbf{a}}|$ ViewPoints Background Options  $\bullet$ Scene Material Lights  $\bullet$  $\bullet$ ⊕ Ð

4

 $\bullet$ 

 $\circ$   $\circ$ 

 $\circ$   $\circ$ 

#### Интерфейсът на програмата изглежда така:

#### **Икони:**

Y **Algelia de Sala**  $\sum_{i=1}^{n}$ Δ  $\mathbb{R}$ 

Запазва проект (save)

Отваря проект запазен в StrabVR

Въвежда чертеж от AutoCad в StrabVR

Създава billboard и дава възможност за избор на снимка за него

Отваря менюто Material Editor, с което се редактират въведените материали

Поставя избраните материали на всички обекти от един и същи слой

Дава възможност за смяна между функциите за привързване на материали или снимки

Ако е активно с десен бутон се активира не привързване на снимки, а менюто на Blaxxun

Aктивира функция за минаване през обектите

Бутон за преминаване от контурно онагледяване към обемно

Включва и изключва околната светлина

Пречертава изображението и показва актуалното състояние

Помощ

Информация и регистрация

#### **Главни менюта на програмата:**

**cene:** Това меню показва слоевете, които са били **S** въведени от AutoCad, както и материалите и обектите в проекта.

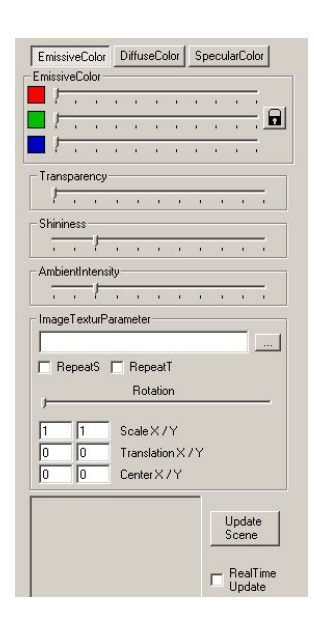

**Material:** Чрез това меню може да били правят настоящия проект. Може да бъде се коригират материали, които вече са били присвоени. Промените се правят за променяно следното:

- Material (материали)
- Lighting conditions (осветление)
- Transperancy (прозрачност)
- Reflection (отражателност)
- $\div$  Scaling (мащабиране)

Други промени могат да се правят с Material editor

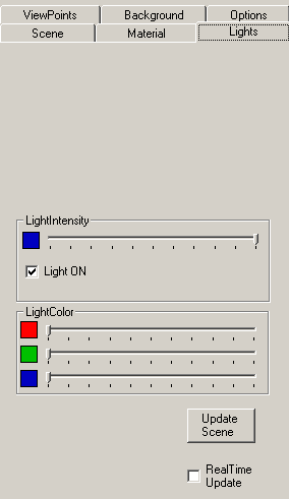

**Light :** Менюто съдържа опции за корекция на осветеността и яркостта на цветовете.

**iew Points:** В това меню се **V** който могат да бъдат записвани определена последователност те могат да играят ролята и на появява диалогов прозорец, в различни изгледи на модела – viewpoints. Чрез тях се улеснява придвижването в окончателният модел. Ако се запишат в екскурзовод.

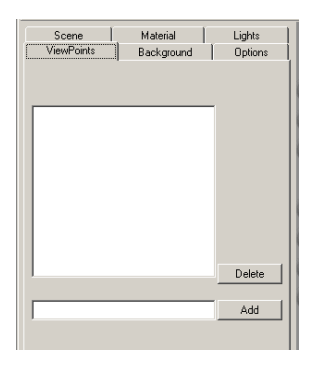

**ackground:** Менюто дава възможност за промяна **B** на фона. Може да се въвеждат и допълнителни снимки. Тъй като фоновото пространство е под формата на куб, снимките трябва да бъдат много добре подбрани. Ако се изключи отметката View Background фонът ще бъде черен.

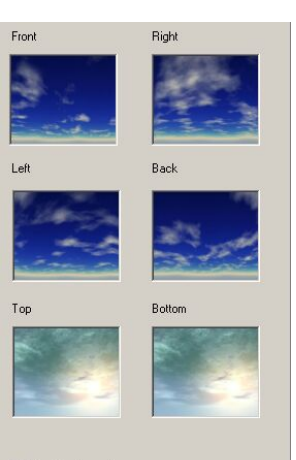

eneRoo 白-Shapes

..<br>Visible **H-VRMLO** 

H<sub>m</sub> VBML lice -VRML3droof

F-VRMLookriv1

VRMLpokriv2  $H = V$ BML3droof1

由 F-WRMLotstrani E VRMLosnova

Prototypes Materials Lights

Visible MATERIAL: **Options:** Менюто позволява няколоко опции за запис на проекта:

- ❖ Save as Prototype
- ❖ Save as Scene
- ❖ Save as Scene for WWW

Освен това е много важно да бъде записана сцената като се използва Save Schema, тъй като при откриване на грешка чрез отваряне на вече записана схема може да се направи корекция. Начинът е описан в т. 4.7.

#### **.3. Инструкции за нанасяне на фасадите: 4**

Много е важна подреждането и имената на ¾ файловете, които се използват и създават. Имената на файловете трябва да бъдат максимално прости и без допълнителни тирета или символи и да не започват с цифра. След като е инсталиралирана програмата се появяват директории, в които

трябва да се подреждат направените файл ове, защото програмата иначе няма да може да работи. Така изглеждат стандартните директории след инсталирането:

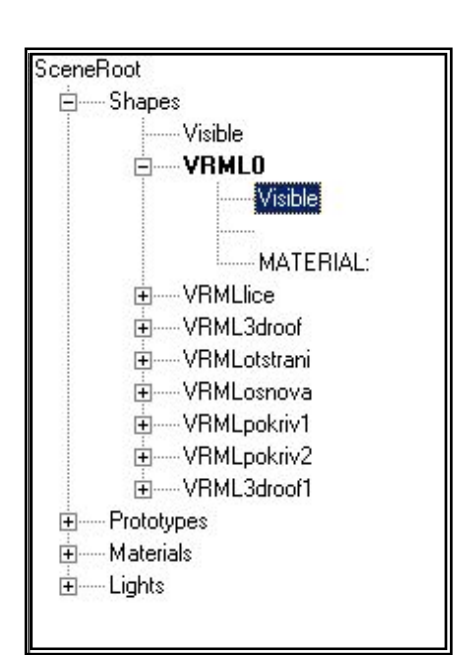

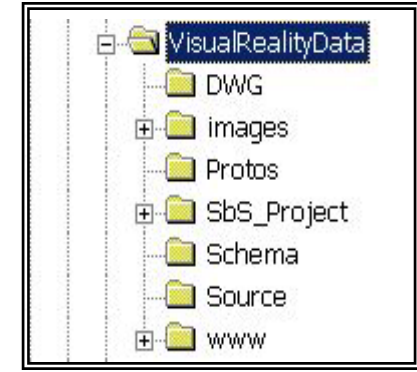

Отваря се програмата StrabVr. С ¾ този бутон се въвежда чертежът, който е отворен в AutoCad.

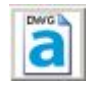

Ако има отворени няколко AutoCad-a програмата използва данните от първият.

От лявата страна на екрана се появяват подредени слоевете използвани в AutoCad, независимо от това дали са били включени

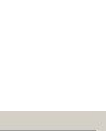

Slow

SaveSchema

Type of VRML-C Save as Prototype G Save as Scene C Save as Scene for WWW

Fast

**Rillhoard Ontion** Create Billboard

— J

LoadSchema

LOD Distance = 35

SceneTimer (for Animations)-

или изключени по време на прехода към програмата. Всички слоеве автоматично придобиват представка VRML. Ако трябва да се изключи някой от слоевете това става с натискане на и сменяме *visible* с *invisible*,

но задължително след  $\boxplus$  всяка промяна трябва да се натисне *rebuild* the scen за да се види промяната. rebuild the scene за да

Процедура по привързване на снимките: ¾

Снимките могат да се използват след като са обработени във Photoshop (при необходимост) и са записани задължително \*.jpg формат. Трябва да са копирани в директория images, където е инсталирана програмата. Обикновенно на C:\VisualRealityData\images.

предварително съобразени, че ще са с еднакви фасади, може да се натисне бутонът ALL и те ще бъдат възприети автоматично. Ако се натисне Ако има няколко страни от сградата бутонът **PIХ** той се сменя с друг бутон **MAT**, с който вместо снимки може да се поставят материали избрани от тяхната библиотека.

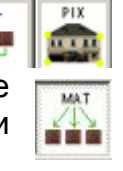

 $\triangleright$  С кликване на десен бутон на мишката върху желаната страна, от сградата се появява прозорец, в който се посочва коя снимка трябва да се привърже.

рябва да се посочат четири точки по посоката на ориентация на снимката Т (обикновенно по посока на часовниковата стрелка) за да се привърже към страната на сградата. Може да се използват и само части от снимката по желание. Когато се поставя материал може да се избират от готовите модели като има възможност за промяна или да въвеждаме нов модел по избор. Това става като се посочи менюто **Material**.

- За по-удобна работа с големи чертежи и много данни, съветът на StrabVr ¾ е всяка сграда да се прави отделно и да се записва като prototype (PROTO) с цел да може заедно с вече въведените снимки по нея да може да се вмъква в различни чертежи и лесно да се коригира. За тази цел се използва така наречената система на работа с прототипи или т. нар. PROTOS.
- $\triangleright$  B Options на програмата StrabVr трябва да бъде записан до тук изработеният модел като се използва Save as Prototype в тази директория: C:\VisualRealityData\Source. След това трябва да се появи \*.wrl файл със същото име както проектът в AuoCad и в директория C:\VisualRealityData\Protos.
- $\triangleright$  По този начин е създаден Proto и като се въведе записаният \*.dwg block задължително с еднакви имена. в AutoCad той вече ще привързва записаните снимки и материали към него. Файловете в директории C:\VisualRealityData\DWG, C:\VisualRealityData\ Source и C:\VisualRealityData\Protos трябва да бъдат

∕∆

- ¾ Всички блокове, които въвеждаме в AutoCad трябва да се въвеждат в слой с име **VRMLPROTO**.
- > Запазването на проекта става от save scene to disk, а съответно отварянето от *imports a saved* **scene**. Името на Ако не получи тожа име, тогава след записване името на \*.dwg файлът автоматично се променя за уеднаквяване със записаната сцена и в запазваната сцена трябва да бъде същото като в AutoCad. последствие ще трябва да се запише.
- $\triangleright$  С показаните икони и комбинация от клавишите може да се осъществи движение в пространството.
- $\triangleright$  След като е записан модела като Prototype е добре да се провери дали всичко е извършено както трябва. Това става като се отвори вид в чертежи по избор и да се правят различни композиции. В чертежи, нов чертеж в AutoCad и въведе с командата *insert block* записаният файл. След това се преминава към StrabVR. Ако всичко е наред би трябвало да се види сградата с фасадите така, както е била записана. Ако това е така, значи че може да бъде въвеждана в този включващи много сгради и обекти въведени като блокове след преминаване към оформителни процеси в StrabVR, вече няма да може да се извършват корекции. При желание за промяна трябва да се намери \*.dwg файла на блока и след коригиране да бъде въведен наново.

#### **ително оформяне на модела 4.4. Допълн**

В зависимост от изискванията е възможно избиране различни оформления на модела.

≻ За основа може да се използва спътникова или друг вид снимка и върху нея да се добавят дървета, хора, коли и т.н. Задължително трябва да се запише снимката като \*.jpg в директорията при другите снимки. Трябва да се следи да не се изчертават припокриващи се полигони.

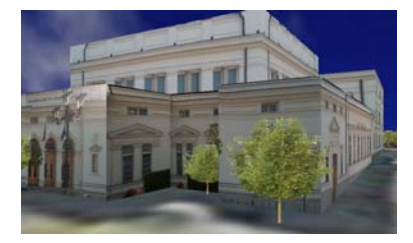

≻ За основа може да бъде векторизиран път или очертани полигони с различни настилки и след това да се въведе от тяхната библиотека дървета и т. н. Всички полигони трябва да бъдат направени с 3D Facе.

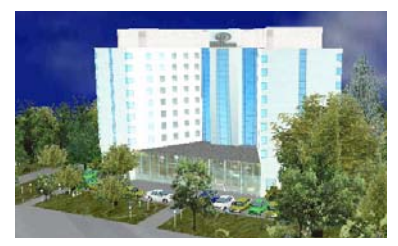

¾ Друг вариант е терен и върху него спътниковата снимка, описваща въведения терен. По този начин файловете стават потрудни за обработка.

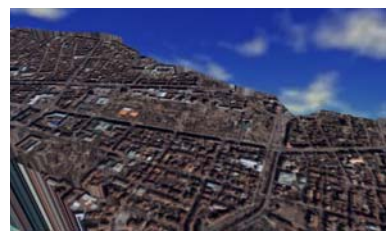

#### **.5. Въвеждане на дървета, хора или други обекти от готовата 4 библиотека**

В AutoCad след като са въведени сградите, които ще се използват се тваря допълнителната програма, която се инсталира **STRAB-VR Object**  о **Browser**.

От лявата страна се появяват имената на възможните обекти, а в дясно при

посочване се онагледяват. Може да се бъдат подбрани най-подходящите за бъдещия модел. След като е избран се посочва мястото му в чертежа и се Y, Z, както и се въвеждат съответните използват бутоните за въртене на обектите в пространството с цел да съобразява положението му по осите X, стойности. Всички обекти се въвеждат като block (блок), но трябва

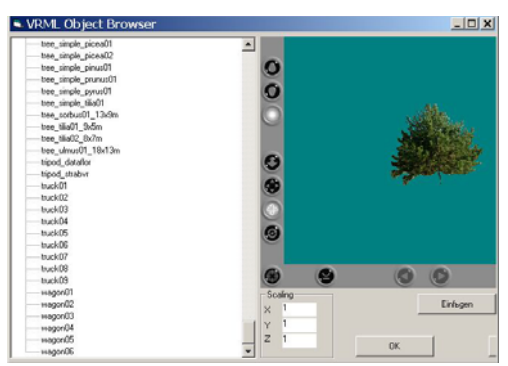

задължително да са сложени в нов слой **vrmiproto.** В противен случай няма да се появят в StrabVR. Размерите им могат да бъдат коригирани и от AutoCad с командата *scale*.

#### **4.6. Въвеждане на терен**

В зависимост от предназначението на модела може да се използват хоризонтали от различни източници. Ако трябва теренът да бъде в комбинация със снимката, тогава още от самото начало трябва да се въведат хоризонталите, които да съответстват по местоположение на снимката. Ако данните се въвеждат от **PHOTOMOD,** директно се виждат хоризонтали върху снимката в идеално съответствие.

Следва процедура по създаване на повърхнина. Това става с менюто **errain**. Ако го няма в стандартните менюта, може да бъде заредено. **T**

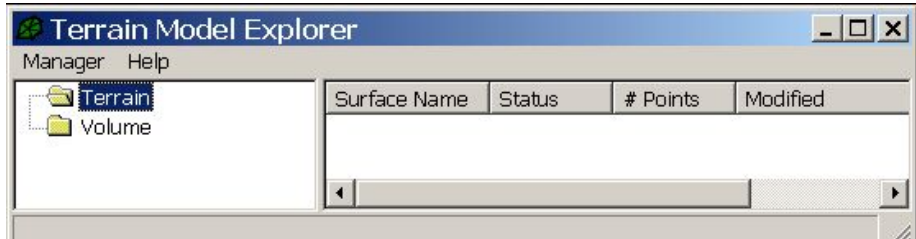

Кликва се с десен бутон върху terrain и се посочва Create New Surface. Появява се създадената повърхнина Surface1.

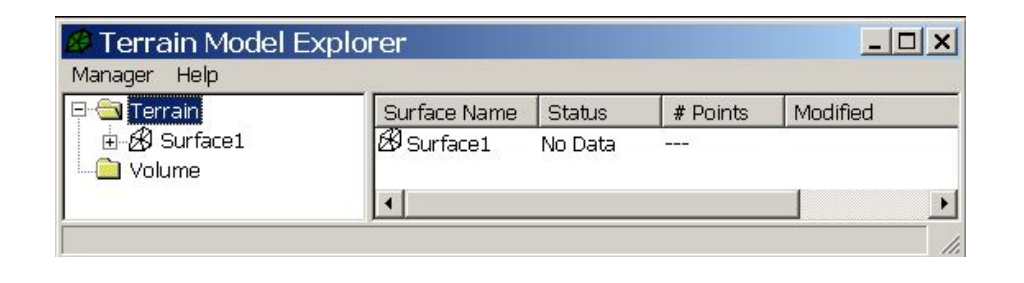

Като се посочи плюсът  $\Box$  се показват източниците, от които може да се направи повърхнината. Тъй като примерът е с хоризонтали, трябва да се кликне с десен бутон върху Contours и да се посочи Add Contour Data. Трябва да се въведат тези, от които програмата да създаде повърхнина. След това с десен бутон кликваме върху Surface 1 и се посочва Build.

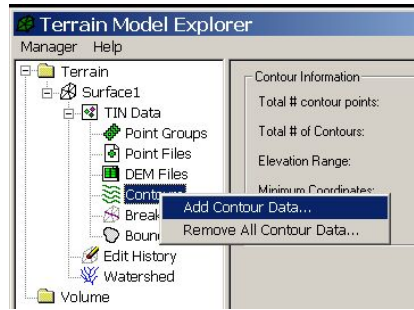

За да се види резултата се посочват от менюто Terrain, Surface Display, 3D Face. След това се преминава към работа със StrabVR. След въвеждането би трябвало да се получи изображение като на примера показан по-долу, като му е добавен цвят за по-добро онагледяване.

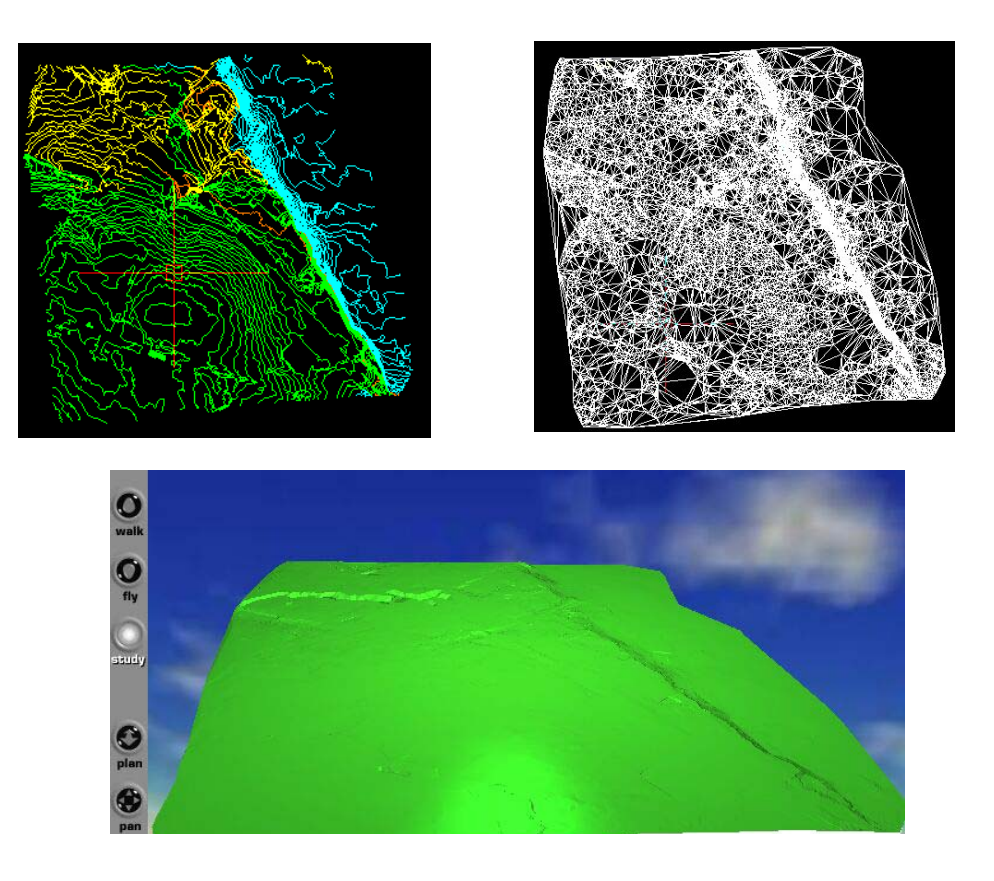

#### **4.7. Корекции**

#### **Как се извършва промяна на нанесена снимка върху фасада?**

Отваря се \*.wrl файла от C:\VisualRealityData\**Source.** Извършват се съответните промени, които се записват като **PROTO.** Няма нужда да се отваря AutoCad, когато геомтричната структура на сградата остава непроменена.

Като се използва този метод за коригиране може да се използва една и съща конструкция за различни сгради.

#### **Как се променя структурата на сградата?**

Отваря се \*.dwg от C:\VisualRealityData\DWG и се извършва корекцията. Първо този модел трябва да е отворен от C:\VisualRealityData\**Source** в StrabVR и да е записан от меню Options като SaveScema. След това се въвежда от AutoCad чертежа и с LoadScema се добявят вече нанесените фасади. Записва се новият файл като Save as Prototype.

#### **5. Окончателно оформяне**

Ако всичко до тук е правено прецизно остава само да бъде записан моделът по следният начин в програмата StrabVR:

- $\triangleright$  Ако трябва да има Viewpoint Tour на крайният модел трябва да се използва менюто View Points. Извършваме движения в пространството, като при всяко спиране се слага номер на Viewpint и се натиска add. Може да бъде направен произволен брой записи, като е добре движенията да са плавни. Записва се като проект от Save as scene for WWW.
- $\triangleright$  Може да се запише модела и като Billboard.

Така нареченият LOD Billboard е много полезен за модели, съдържащи голямо количество информация. При разглеждане на модела в интернет, вместо да се видят всички съдържащи се обекти, при приближаване се виждат все повече детайли, а с отдалечаване от сградите по-малките изчезват. По този начин във всеки един момент се виждат оптимален брой обекти – постоянна генерализация.

#### **6. Съвети от създателите и ползвателите на StrabVR**

- Файловете и снимките да се записват стриктно в съответните директории.
- $\cdot$  Да се внимава при избора на име (да е просто, ясно, без символи).
- Да се работи в отделни чертежи всяка сграда и след това да се въвеждат в обединен фай при желание за по-голям модел.
- Програмата не поддържа \*.tiff формат т. е. всичко трябва да е записано в \*.jpg формат.
- За всяка сграда да се започва нов чертеж. (да не се изтрива съдържанието на предходния чертеж).

#### **6. Области на приложение на технологията**

- Атрактивни презентации на фирмата или на отделни нейни проекти.
- Триизмерно представяне в интернет с присъединена допълнителна информация за някои обекти (напр. линкове със сайтове с телефони, адреси или исторически справки).
- Впечатляващо оформяне на сайта на фирмата.
- За ралични дейности свързани с фирмени нужди и тези на общината.
- Вътрешно и външно представяне на сграда или историческа забележителност.
- За реставрация на исторически обекти.
- В областта на туризма или представяне на природни богатства.
- Реклама.
- За онагледяване при преподаване в учебни заведения за обяснение на исторически или географски факти.